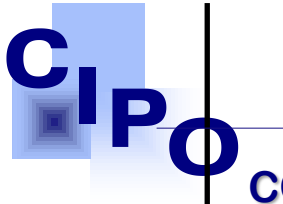

# **COMMERCE & INTELLECTUAL PROPERTY OFFICE**

**How to Apply for a Business Name Online**

### Stage: **IDENTIFICATION ACTOR: APPLICANT**

- 1. Go to e-Portal,<https://ecipo.gov.vc/efiler> .
- 2. Click the "Log In" button at the top right corner of the screen of the e-service page. When asked for the credentials, fill in your **username and password** associated with e-Pass account and login by clicking the **"Log In"** button.
	- a. Note: First-time applicants must register by clicking on Sign Up.
- 3. Once successfully logged in, the system will automatically redirect you to the eservice page previously displayed.
- 4. Select an e-service (e.g. Business Name Registration by an Individual) and click the "**Apply for Service**" button.
	- a. Note: if not so, navigate to personal electronic workplace by clicking **"My Workplace"** at the top right-hand corner of the screen. Select an eservice from the list of available services (Business Name Registration by an Individual), click on **"Apply for Service"** button.

**Mc Coy Street Kingstown St. Vincent & the Tel: (784) 456-1516/451-2894 I Email: ciposvg@vincysurf.com STAGE: APPLICATION**<br> **ACTOR: APPLICANT**<br> **ACTOR: APPLICANT**<br> **Experiment Structure** Constant Actor (*Website: www.gov.vc/govt/cipo.index.asp* 

**First Floor, B** 

1. Start a new case (Form GS-1. Case Details), click **[Next].**

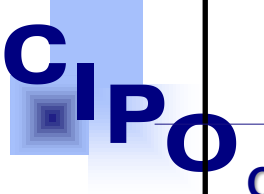

**COMMERCE & INTELLECTUAL PROPERTY OFFICE**

- 2. For Proposed Business Name, if you have a reserved name select **"Yes"**, otherwise select **"No"** and input the desired business name(s), click [Verify] for each.
- 3. Click **[Next]** and complete all parts of the Application Form (Contact Details of Proprietor, Business Address, Business Activities). Click **[Next].**
- 4. Preview the Application (PDF file), e-sign.
- 5. Complete the Eligibility Requirements, by uploading supporting documents. Please ensure that you upload the signed copy of the application form and a copy/copies of identification.
- 6. Follow the process by clicking on the **[Next]** button at the bottom of the page. System generates Invoice Form that includes the service fees. It is read-only, you can print or download it for your records.
- 7. Select a payment method, follow the process as required by the Payment Processor and pay.

8. Upon confirmation of payment, you will see the Payment Receipt, which us where Bldg **Mc Coy Street Kingstown**  official proof of the payment you made online. You can download cuntritative or print it of the dinest Tel: (784) 456-1516/451-2894 **Email: ciposvg@vincysurf.com Website: www.gov.vc/govt/cipo.index.asp**  for your records.

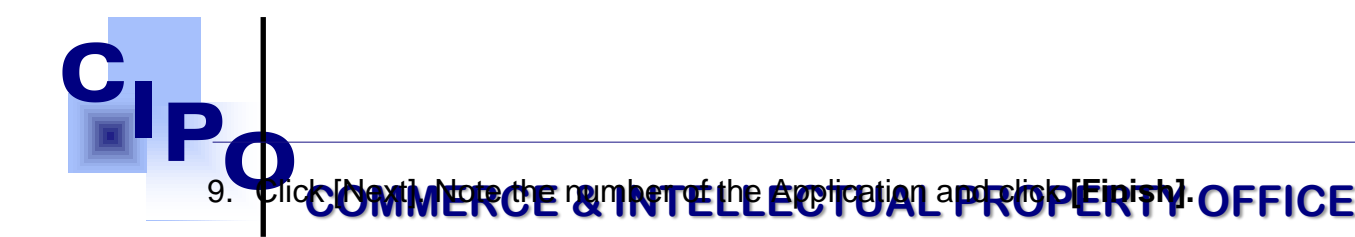

- 10.Receive Form GS-2. Action Notice 1 with instructions (e.g., case status: application submitted; action: case under review).
	- a. Note: To check the status of your application by logging into the e-Services Portal, <https://ecipo.gov.vc/efiler>navigate to My **Workplace / Applications.**

## **STAGE DELIVERY ACTOR: APPLICANT**

**First Floor, Brewster's Bldg**  and links to download the fully executed and e-signed Certificate of Registration, street **King St. Vincent & the Gren** Note: Copy of the Certificate of Registration will be stored in My (784) 456-1516/451-2894 Ext:665 **Email: ciposvg@vincysurf.com Website: www.gov.vc/govt/cipo.index.asp**  1. Once the review process is completed by the office, the System will send to the Applicant Action Notice 2 (Form GS-2) with the business registration number *Workplace/Completed.*

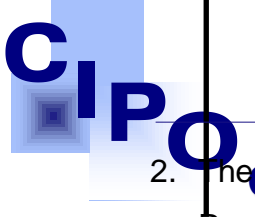

2. The CONTRIERCE **& PROTEL PECTUAL TROPERTY OFFICE** of

Registration and, optionally, schedule an appointment to pick up the paper copies.

3. The System will send Action Notice 3 (Appointment Confirmed), update the audit trail, and close the case.

> **First Floor, Bre Mc Coy Street Kingstown St. Vincent & the Grenadines Tel: (784) 456-1516/451-2894 Ext:665 Email: ciposvg@vincysurf.com Website: www.gov.vc/govt/cipo.index.asp**